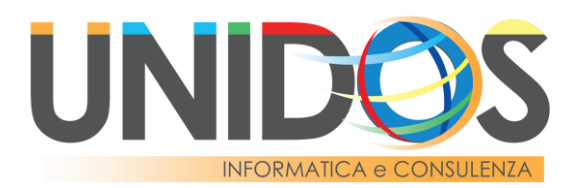

# **GUIDA ALLA CREAZIONE E ALL'INVIO DEL CONFRONTO DI PREVENTIVI SUL MEPA**

Navigare sul sito [www.acquistinretepa.it](http://www.acquistinretepa.it/) ed effettuare l'**accesso** con le credenziali in proprio possesso cliccando su "**ACCEDI o REGISTRATI**" (1). Nella finestra che si aprirà inserire il **nome utente** (2) e la **password** (3), infine fare click su "**ACCEDI**" (4) per completare la procedura di accesso alla piattaforma. (in alternativa è possibile usare anche **SPID** o **CIE** per accedere al portale).

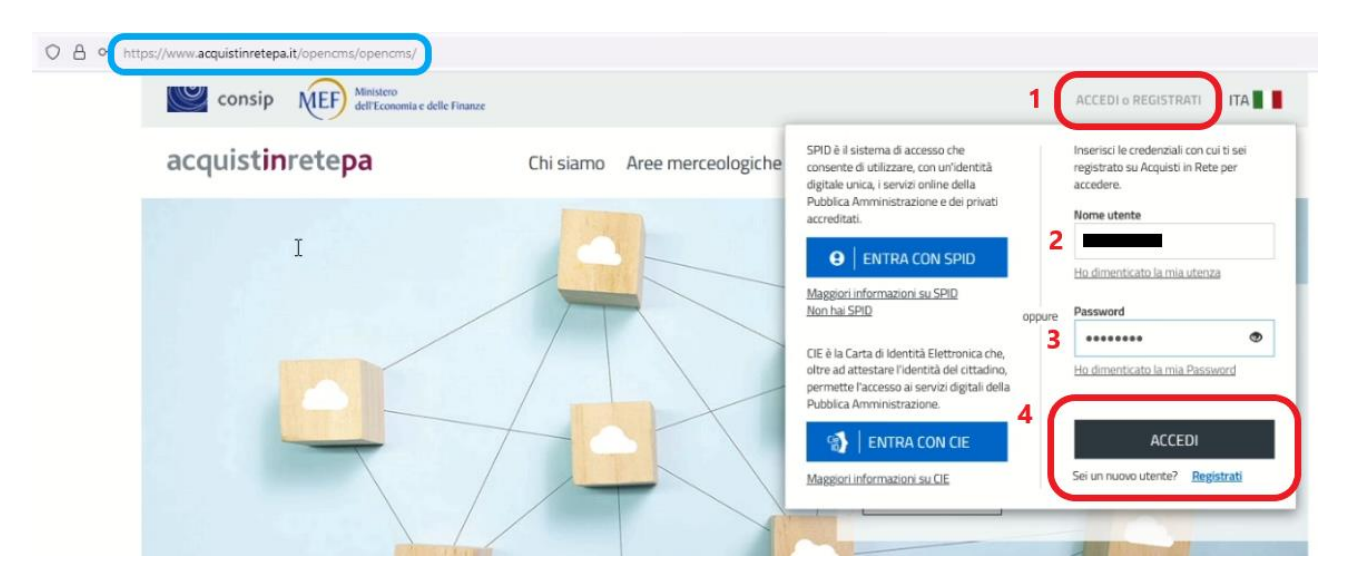

Nella sezione **Mercato Elettronico** fare click su "**Avvia negoziazione**" (1) per proseguire alla schermata di avvio selezione negoziazione.

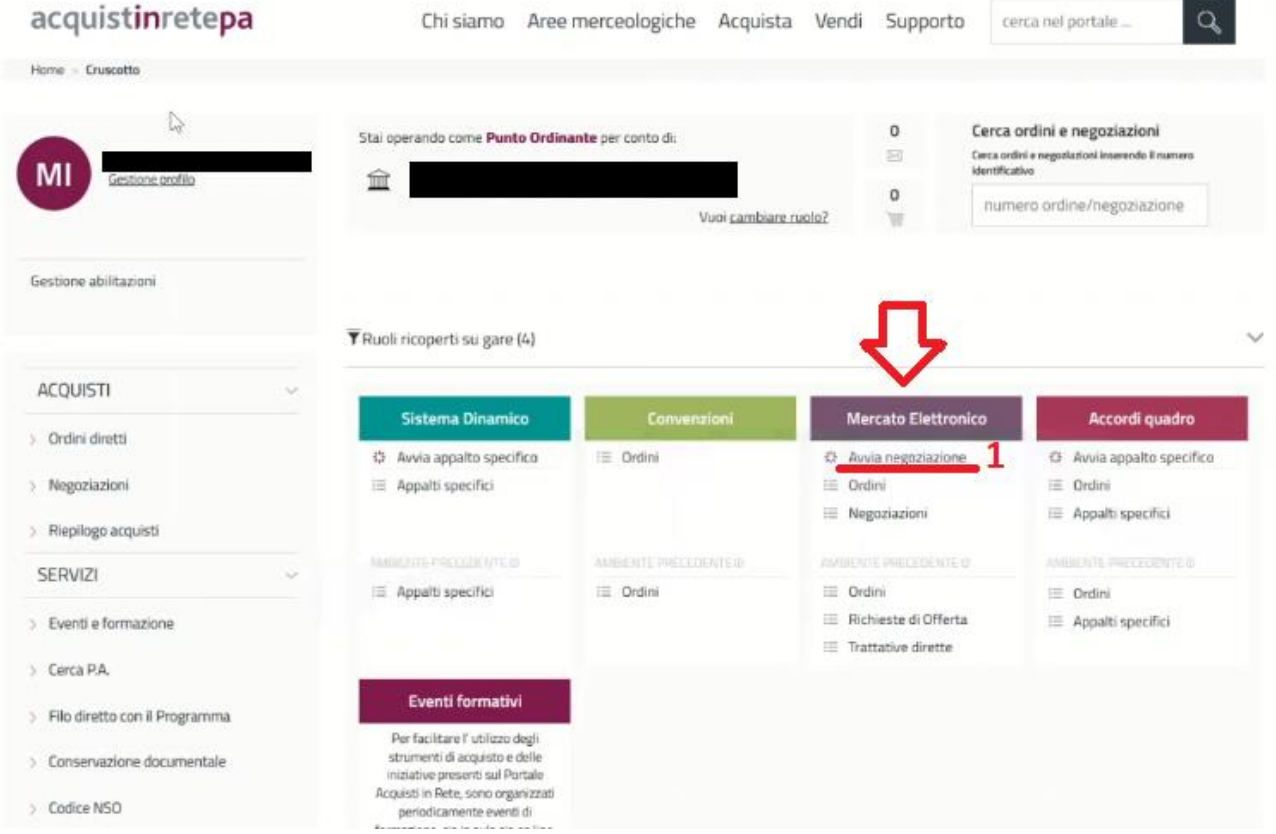

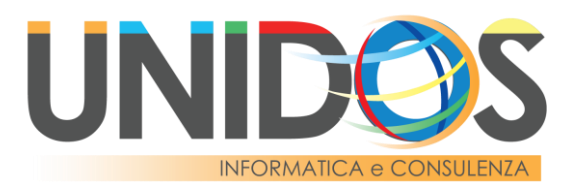

Fare click su **SELEZIONA** (1) sotto l'opzione CONFRONTO DI PREVENTIVI.

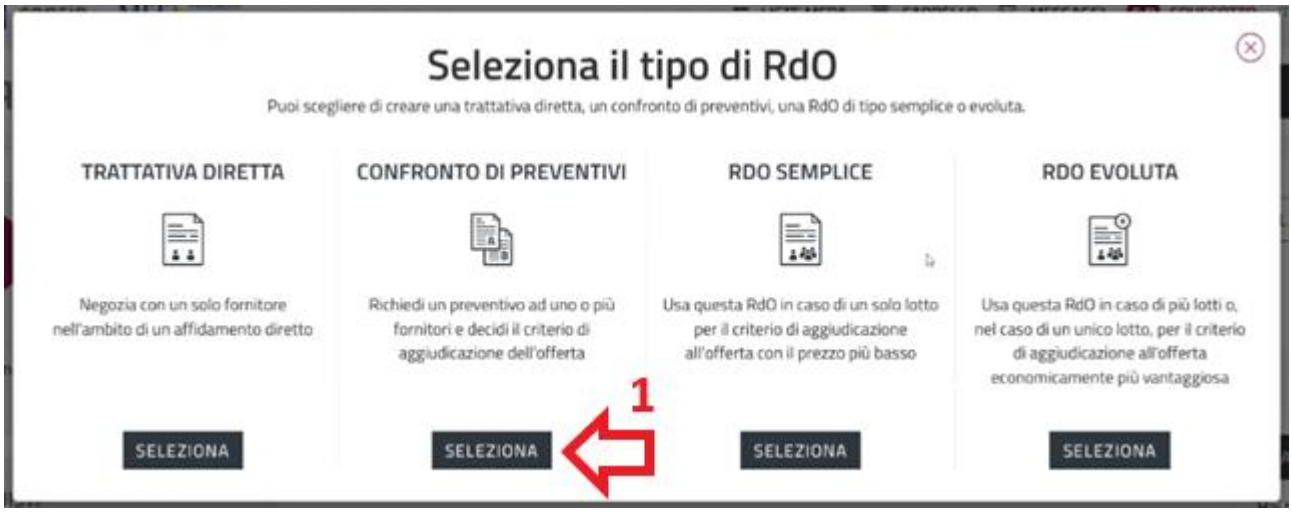

Nella schermata di creazione del Confronto di Preventivi inserire il **nome Confronto di preventivi** (1), selezionare dal menù a tendina la "**Tipologia di appalto**" (2) se per lavori, forniture o servizi. Successivamente selezionare la "**Tipologia di procedura**" (3) nello specifico le possibili opzioni sono:

- Affidamento Diretto per Lavori fino a 150.000 Euro
- Affidamento Diretto per Beni e/o Servizi fino a 40.000 Euro
- Indagine di mercato / Richiesta di preventivi (selezionare questa opzione se l'impegno di spesa sarà superiore a 40.000 € per beni/servizi o superiore a 150.000 € per lavori)
- Altro

Scegliere il "**Regolamento applicabile alla procedura telematica**" (4) solitamente "Regole SEPA" (Sistema Eprocurement Pubblica Amministrazione) ed infine fare click su "**CREA CONFRONTO DI PREVENTIVI**" (5).

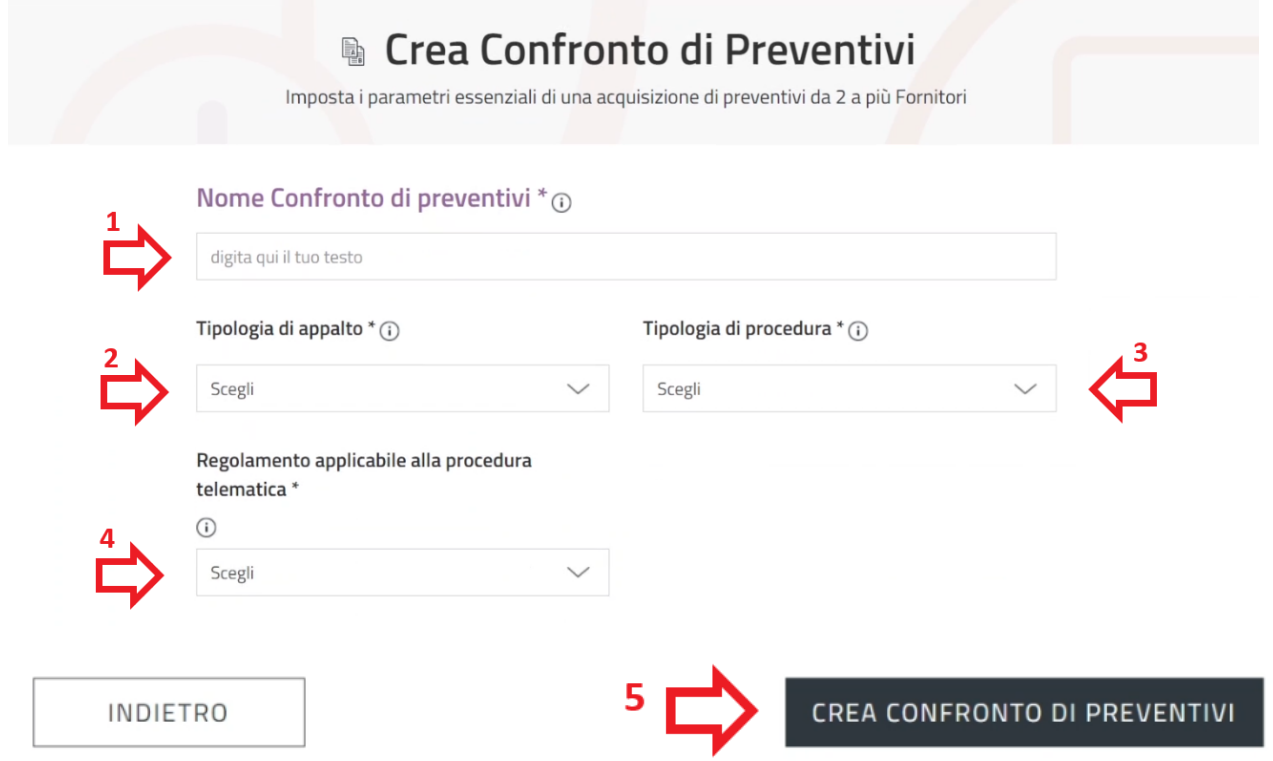

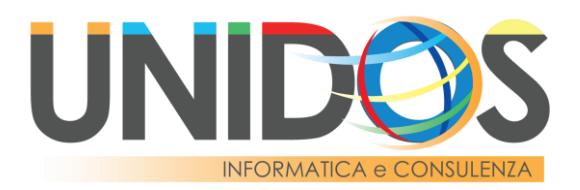

Nella schermata che si aprirà si potranno visualizzare nuovamente i dati inseriti nella schermata precedente ed eventualmente modificarlo facendo click sul simbolo della **matita** (1) in corrispondenza dell'opzione da modificare. Proseguire inserendo la "**Descrizione della fornitura**" (2).

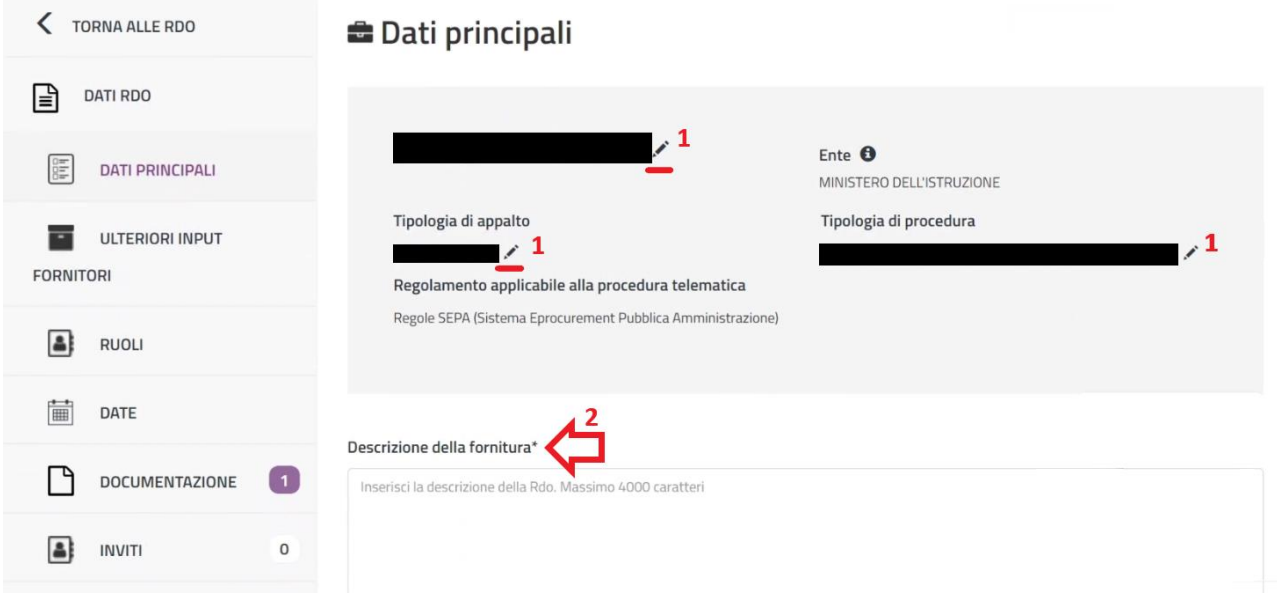

Proseguire selezionando la "**Formulazione dell'offerta economica**" (1) se a **percentuali a ribasso** o con indicazione del **valore economico**, selezionare successivamente il numero di cifre decimali massimo consentito per l'inserimento dell'offerta economica (2). Inserire, infine, il **CIG** ed eventualmente il **CUP** (3).

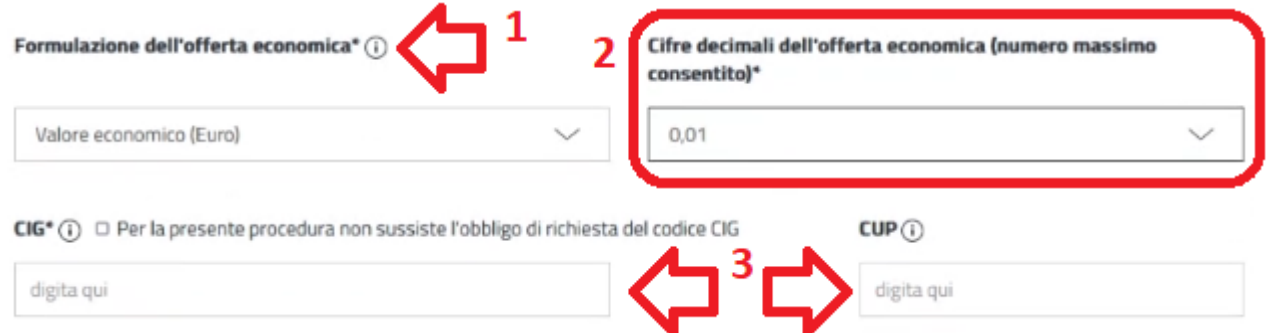

Proseguire cliccando su "CERCA CPV" (1) per inserire le categorie dei beni e/o dei servizi da acquistare.

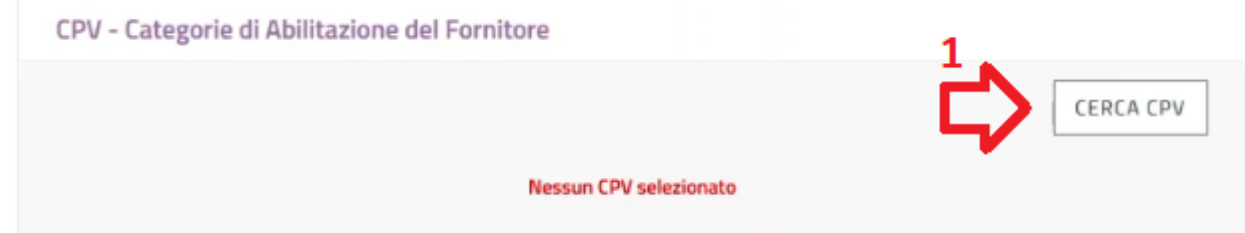

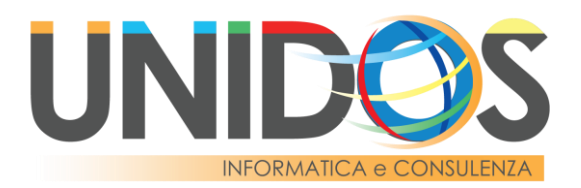

Se si conosce il **codice CPV** si può inserire nel **campo di ricerca** (1), in alternativa si può provare a digitale la **categoria merceologica**. Qualora non si riesca ad individuare la categoria merceologica usando il campo di ricerca (1) è possibile **ricercare la categoria manualmente** (2). Il sistema permette l'inserimento anche di più codici CPV.

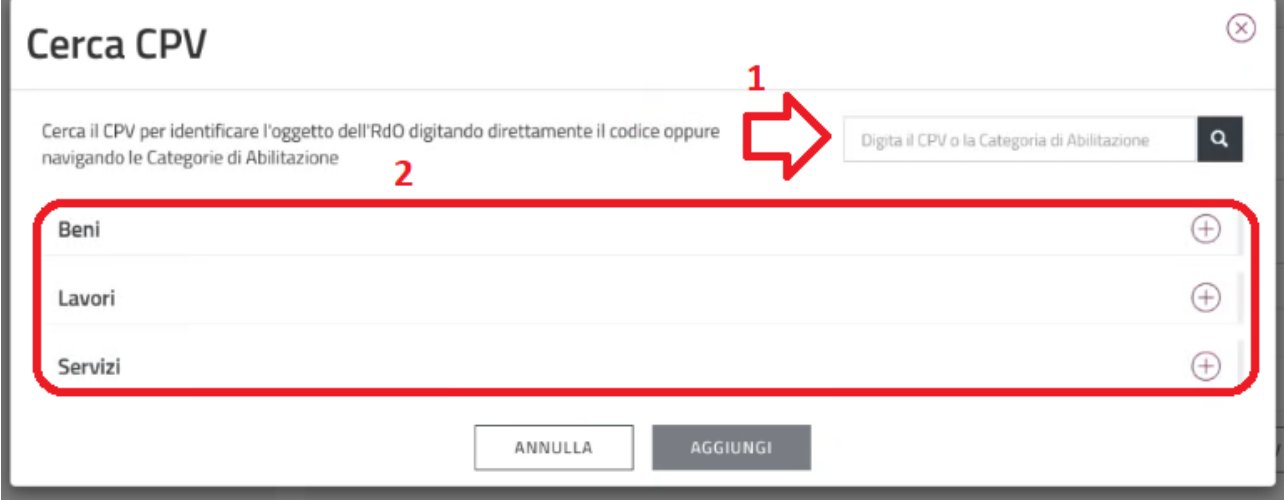

Nella fase successiva è possibile andare a **modificare la percentuale di utilizzo** (1) di ogni singola categoria merceologica oggetto della negoziazione oppure è possibile aggiungere un'ulteriore categoria cliccando su "**CERCA CPV**" (2).

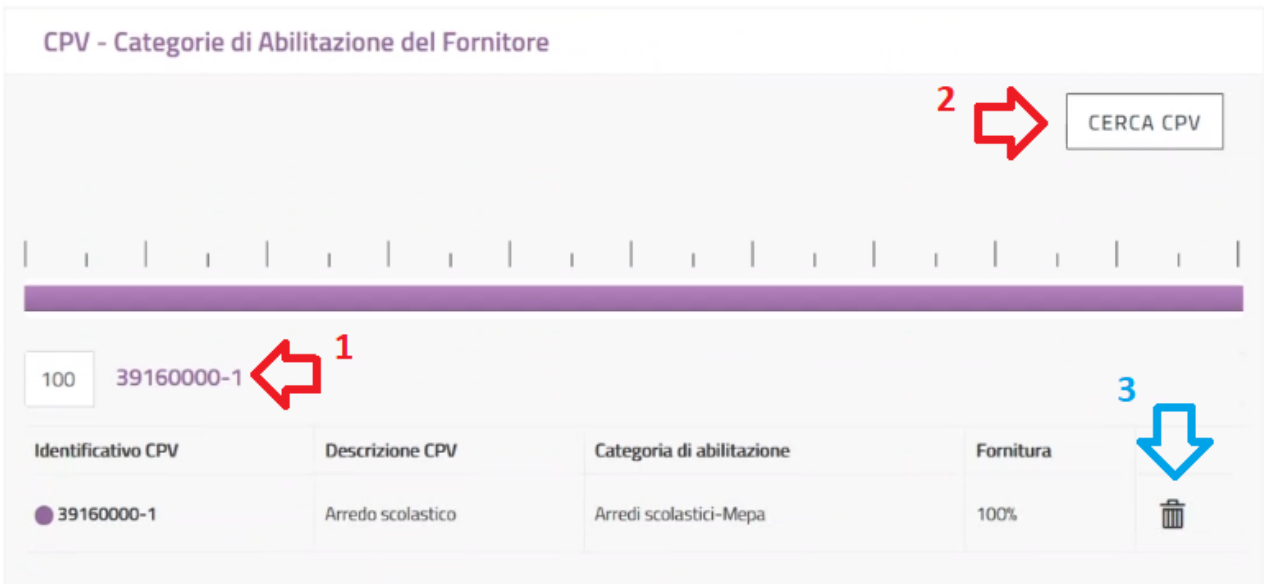

Qualora si abbia commesso un errore è possibile rimuovere una categoria semplicemente cliccando sull'icona del "**cestino**" (3).

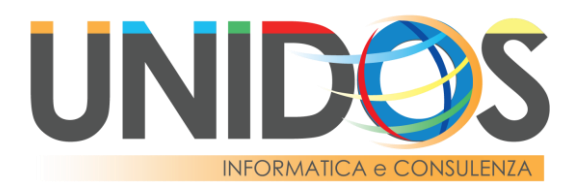

Proseguire inserendo l'**importo da ribassare** (1), eventualmente gli **oneri per la sicurezza non soggetti a ribasso** (2) e i **Termini di pagamento** (3). Concludere aggiungendo i "**Dati di consegna e fatturazione**" (4).

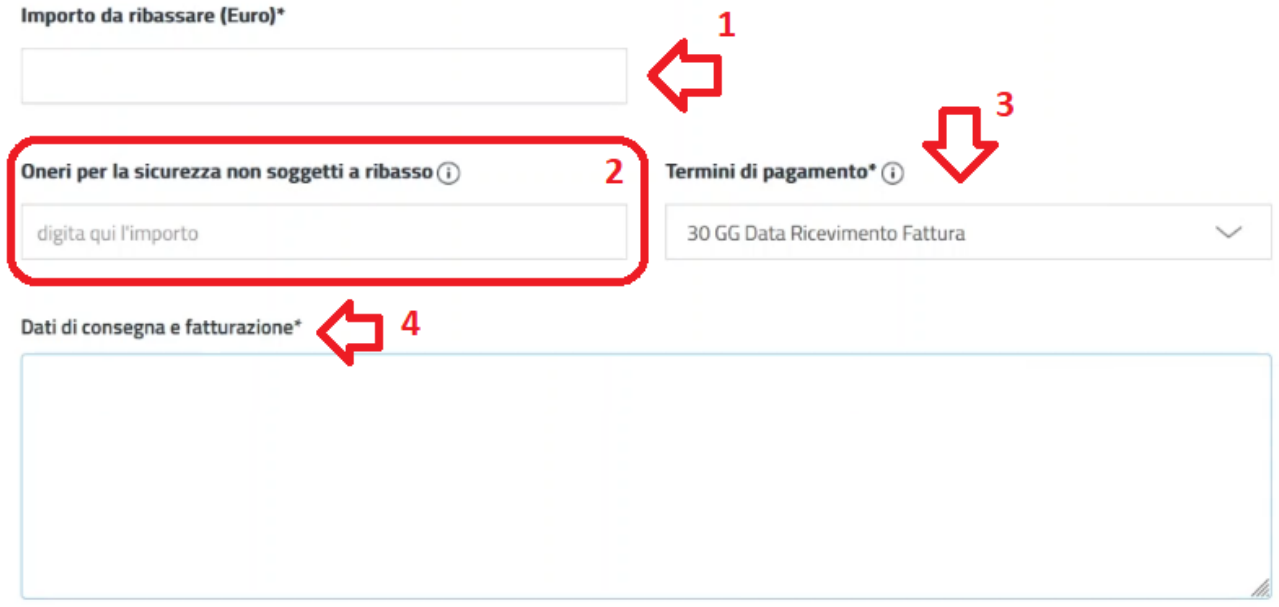

Spuntare "**Dichiarazione relativa all'art. 2359 del c.c.**" e/o "**Dichiarazione relativa al subappalto**" se pertinenti alla procedura.

# **E Ulteriori Input Fornitori**

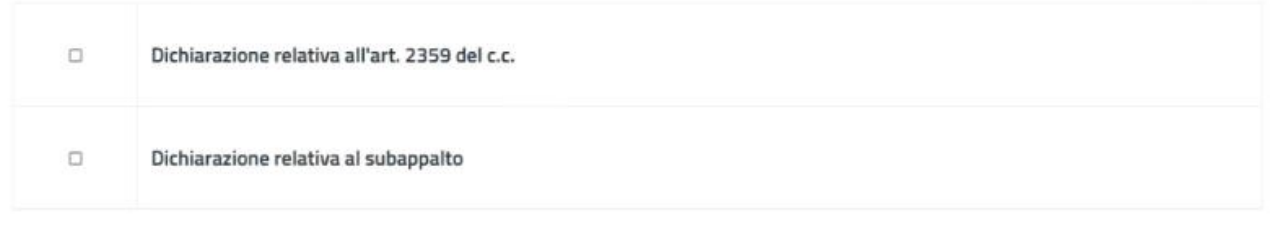

# Modificare i ruoli predefiniti se necessario

# **B** Ruoli

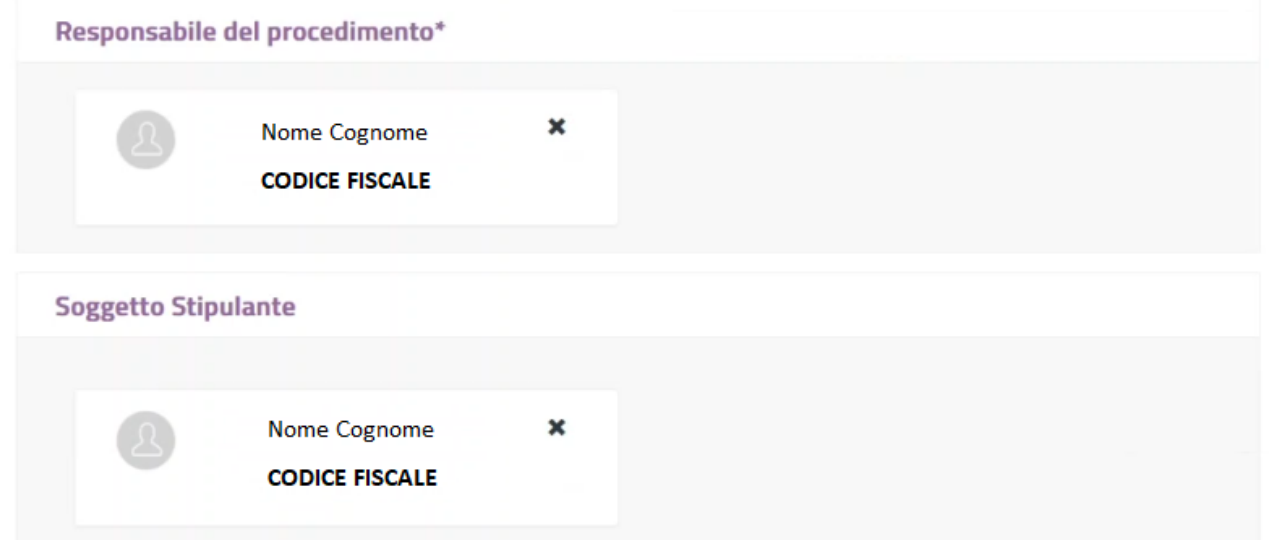

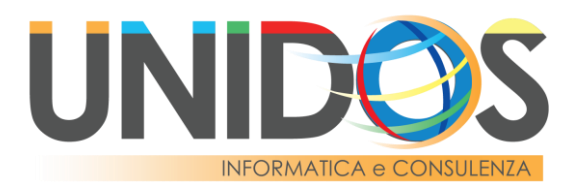

### Indicare se l'ente coincide con la stazione appaltante

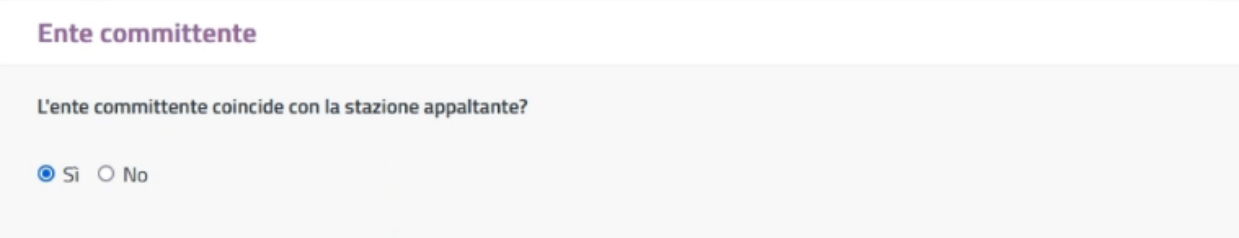

### Compilare la sezione **Date** inserendo:

- il **Termine ultimo presentazione offerte**  (1) – data e ora che indicano il termine ultimo di presentazione dell'offerta da parte dell'operatore economico, oltrepassato il quale non è più possibile inserire un'offerta e la Trattativa si considera DESERTA;
- il **Limite stipula contratto** (2) data e ora che indicano la validità dell'offerta e il termine ultimo per la stipula del contratto da parte della stazione appaltante;
- il **limite di consegna dei beni** (3) che può essere indicato in formato "**data e ora**" o in "**giorni solari**" dalla stipula del contratto.

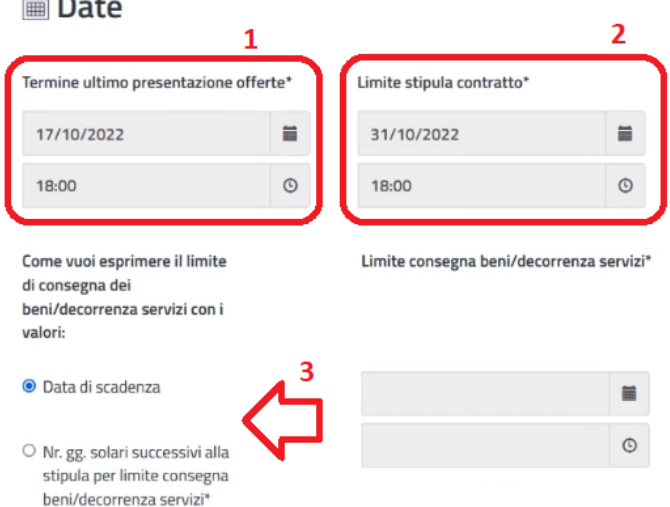

Proseguire raggiungendo la sezione riservata al caricamento dei documenti. La possibilità di caricare della documentazione sarà inibita fino a quando non verranno accettate le clausole di responsabilità nella sezione sottostante. Proseguire, pertanto, **accettando le clausole di responsabilità** (1).

# Attenzione

In merito al sito indicato attraverso il link, l'utente dichiara, sotto la propria responsabilità:

a) di avere titolo all'uso e/o disponibilità giuridica del sito indicato e di non ledere, con tale indicazione, diritti di terzi:

b) che il sito indicato rientri nell''indice dei domicili digitali delle Pubbliche Amministrazioni e dei gestori di pubblici servizi (IPA), gestito dall'Agenzia per l'Italia Digitale;

c) che il contenuto riportato al link sia esente da qualsivoglia virus informatico o altro tipo di malware, e che tale contenuto sia integro e leggibile;

d) di manlevare la Consip S.p.A. da qualsiasi responsabilità derivante dalla indicazione del sito.

In merito quindi al sito indicato attraverso il link ed ai suoi contenuti, la Consip declina ogni responsabilità per eventuali danni derivanti dall'inaccessibilità del sito stesso, da eventuali danni causati da virus, file danneggiati, errori, omissioni, interruzioni del servizio, cancellazioni dei contenuti, problemi connessi alla rete, accessi non autorizzati, ad alterazioni di dati, al mancato e/o difettoso funzionamento di quanto riportato nel link stesso.

In merito a ciascun file sottoposto a caricamento, l'utente dichiara, sotto la propria responsabilità:

a) di avere titolo all'uso e/o disponibilità giuridica del file stesso, e di non ledere, con tale azione, diritti di terzi;

b) che il contenuto del file sia esente da qualsivoglia virus informatico o altro tipo di malware, e che tale contenuto sia integro e leggibile;

c) di manlevare la Consip S.p.A. da qualsiasi responsabilità derivante dal caricamento del file.

L'utente si assume dunque ogni responsabilità per eventuali danni causati da virus, file danneggiati o illeggibili, errori e/o omissioni connessi al caricamento di ciascun file. Poiché i file sottoposti a caricamento saranno successivamente scaricati per le opportune lavorazioni, ogni responsabilità per eventuali danni a sistemi di computer o perdite di dati risultanti dalle operazioni di scarico ricade sull'utente e non potrà essere imputata alla Consip S.p.A.

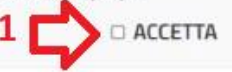

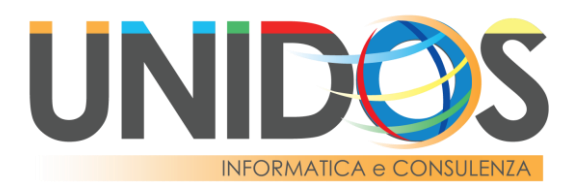

Fare click su "**AGGIUNGI DOCUMENTAZIONE**" (1) per selezionare i documenti da aggiungere alla negoziazione.

**Documentazione** 

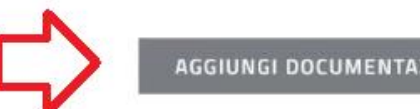

**AGGIUNGI DOCUMENTAZIONE** 

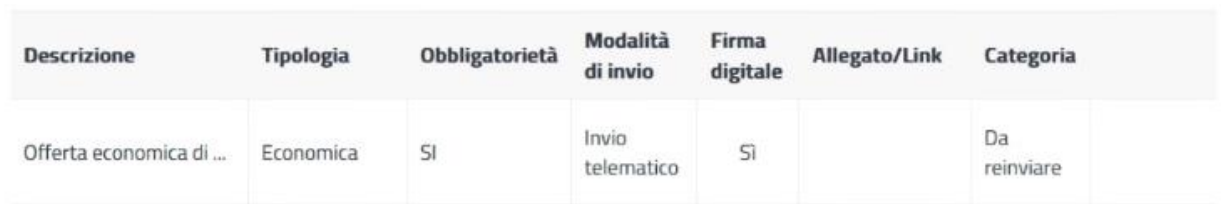

È possibile selezionare il tipo di documentazione da agigungere alla negoziazione somplicemente facendo click sul tasto **SELEZIONA** in corrispondenza del relativo documento da allegare. Nello specifico le 3 tipologie di documenti che è possibile caricare all'interno della negoziazione sono:

- **documentazione da produrre**: documenti che devono essere prodotti dall'operatore economico come ad esempio dichiarazioni, modelli di partecipazione e altri documenti editabili. In questa sezione l'aggiunta di un fac-simile è facoltativa;
- **documentazione da reinviare**: documenti che necessitano di essere reinviati senza la possibilità di apportare modifiche da parte dell'operatore economico come ad esempio il Capitolato tecnico e Discriplinare di Gara. Il caricamento di un documento in questa sezione è obbligatorio;
- **documentazione da consultare**: documenti che possono essere consultati dall'operatore economico, non è necessario il reinvio di questi documenti come ad esempio la determina. Il caricamento di un documento in questa sezione è obbligatorio.

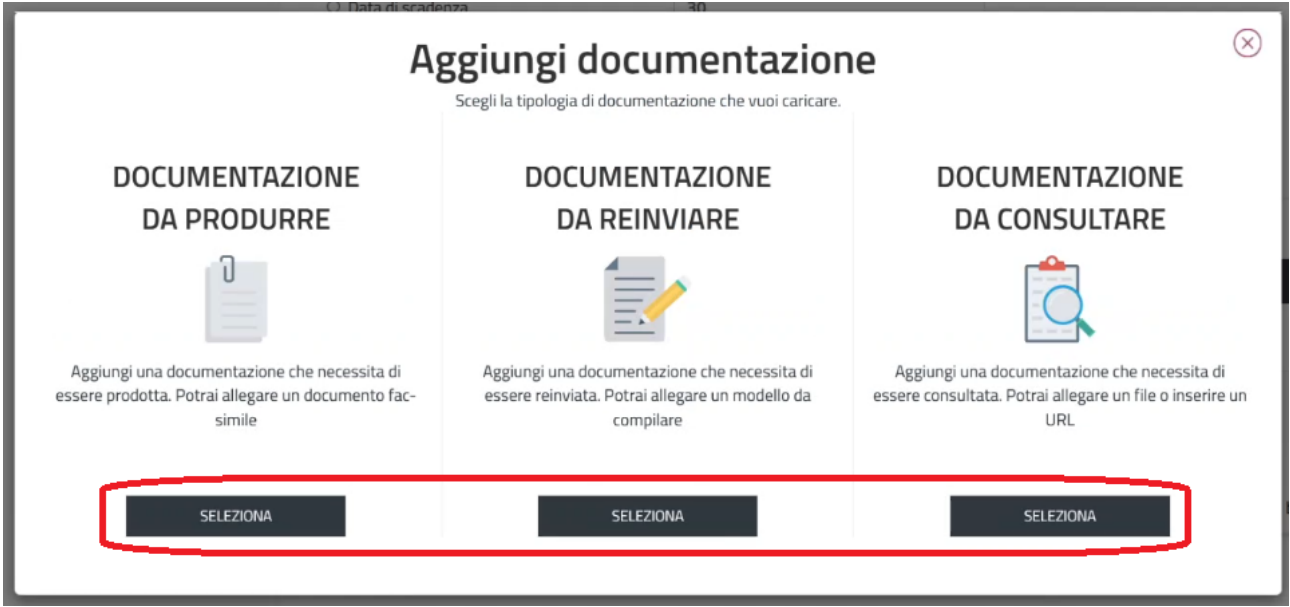

Di seguito vengono indicate le modalità per aggiungere la documentazione alla negoziazione in base alle varie modalità previste dal sistema.

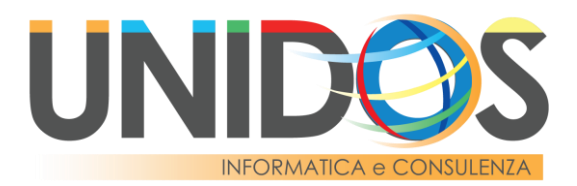

### **DOCUMENTAZIONE DA PRODURRE**

 $\overline{a}$ 

Inserire la **Descrizione** (1) relativa alla documentazione, la **Tipologia della richiesta** (2) ove è possibile selezionare tra **Amministrativa**, **Tecnica** ed **Economica**, la **Modalità di invio** (3) dove dal menù a discesa è possibile selezionare se l'invio da parte dell'operatore economico dovrà essere fatto in via **telematica** o **non telematica**. È necessario, inoltre, indicare l'**obbligatorietà** (4) nello specifico si dovrà scegliere tra: **Obbligatorio – un solo documento ammesso**, **Obbligatorio – più documenti ammessi** e **Facoltativo – più documenti ammessi**. Infine indicare se la documentazione che l'operatore economico dovrà caricare dovrà essere **firmata digitalmente** (5).

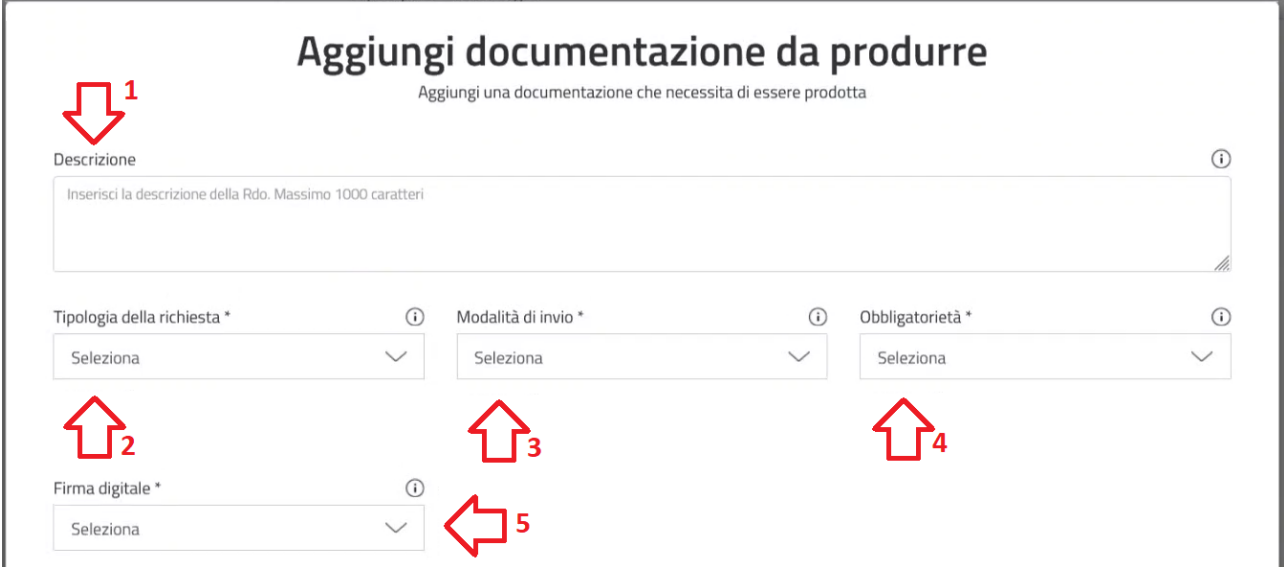

Proseguire inserendo l'allegato (facoltativo in questa tipologia di documentazione) facendo click su "**SFOGLIA**" (1), selezionando il file da allegare ed infine su "**AGGIUNGI**" (2) per concludere la fase di aggiunta della richiesta di documentazione da produrre.

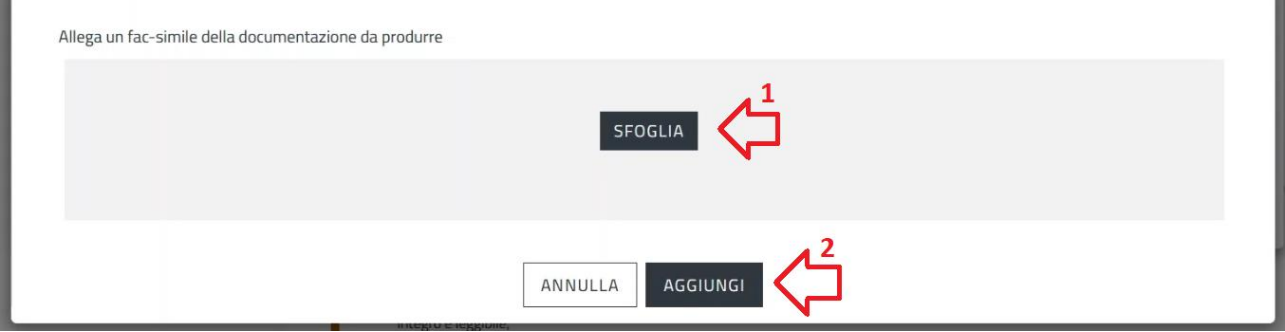

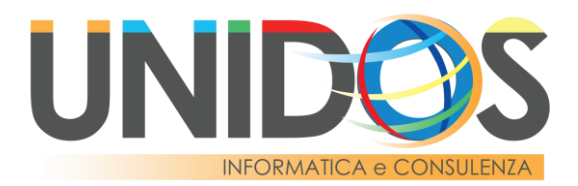

#### **DOCUMENTAZIONE DA REINVIARE**

Inserire la **Descrizione** (1) relativa alla documentazione, la **Tipologia della richiesta** (2) ove è possibile selezionare tra **Amministrativa**, **Tecnica** ed **Economica**, la **Modalità di invio** (3) dove dal menù a discesa è possibile selezionare se l'invio da parte dell'operatore economico dovrà essere fatto in via **telematica** o **non telematica**. È necessario, inoltre, indicare l'**obbligatorietà** (4) nello specifico si dovrà scegliere tra: **Obbligatorio – un solo documento ammesso**, **Obbligatorio – più documenti ammessi** e **Facoltativo – più documenti ammessi**. Infine indicare se la documentazione che l'operatore economico dovrà caricare dovrà essere **firmata digitalmente** (5).

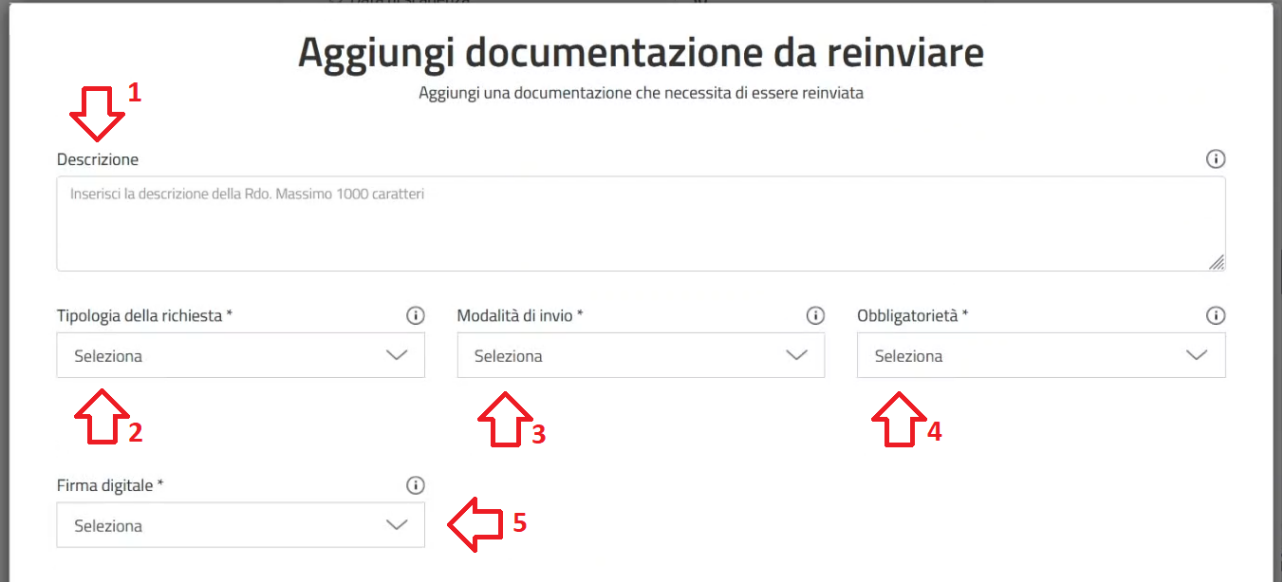

Proseguire inserendo l'allegato (obbligatorio in questa tipologia di documentazione) facendo click su "**SFOGLIA**" (1), selezionando il file da allegare ed infine su "**AGGIUNGI**" (2) per concludere la fase di aggiunta della richiesta di documentazione da reinviare.

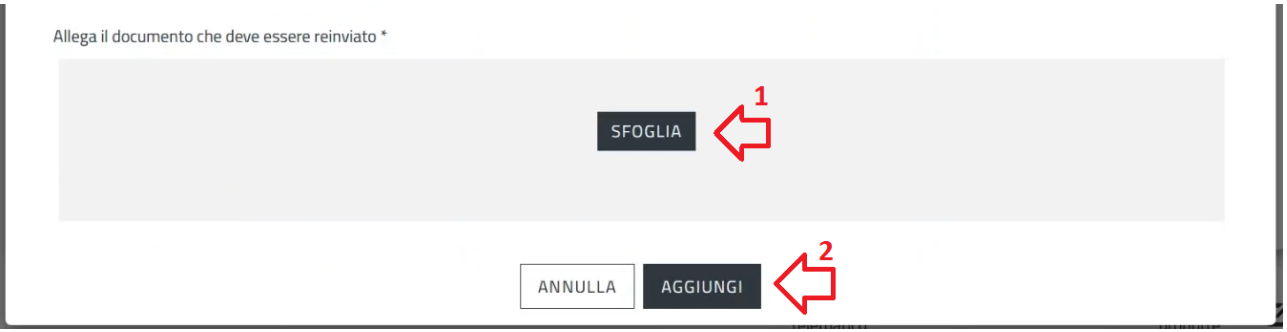

## **DOCUMENTAZIONE DA CONSULTARE**

Nella fase di inserimento della documentazione da consultare è possibile inserire un documento o un URL, in entrambi i casi si dovrà indicare la descrizione della documentazione. Se si sceglie di caricare un allegato allora è necessario inserire un file tramite il pulsante **SFOGLIA**, mentre se si sceglie di inserire un URL è necessario incollare il LINK nel campo predisposto.

Concludere l'operazione facendo click sul pulsante **AGGIUNGI**.

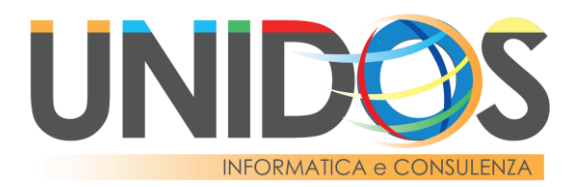

Una volta aggiunti gli eventuali documenti alla negoziazione, proseguire inserendo l'operatore economico da invitare alla Trattativa Diretta. Tale operazione può essere effettuata ricercando l'operatore economico **attraverso la partita IVA/altro codice identificativo** oppure **attraverso la ragione sociale** cliccando sul **menù a discesa** (1). Digitale nel **campo di ricerca** (2) l'identificativo o la ragione sociale dell'operatore economico in base alla selezione precedentemente effettuata e cliccare sull'icona della **lente d'ingrandimento** (3) per avviare la ricerca.

# **4** Operatori Economici invitati

Invita gli operatori economici per permettere la partecipazione alla Trattativa Diretta. Solo gli operatori economici inseriti nella lista avranno la possibilità di partecipare.

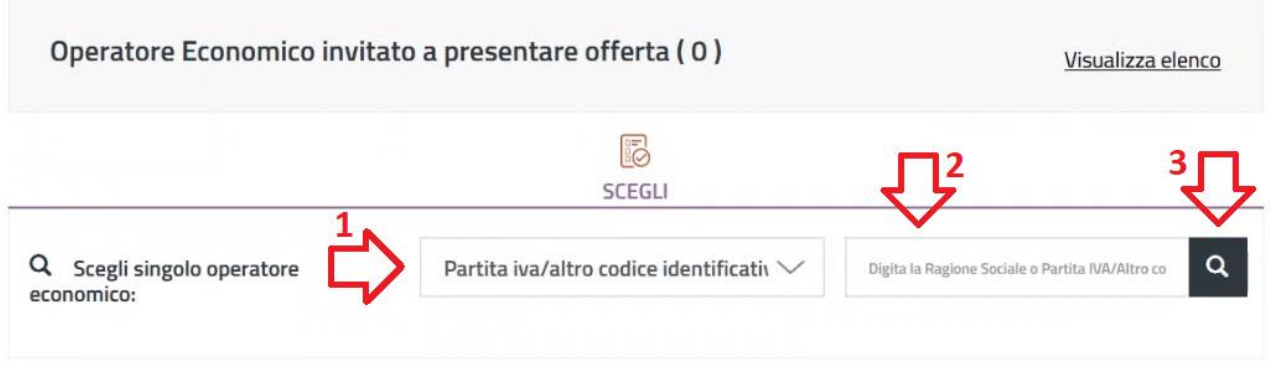

Selezionare l'operatore economico da invitare facendo click sul **pulsante** (1) in corrispondenza della ditta da aggiungere e fare click su "**AGGIUNGI**" (2) per concludere l'operazione di aggiunta dell'operatore economico.

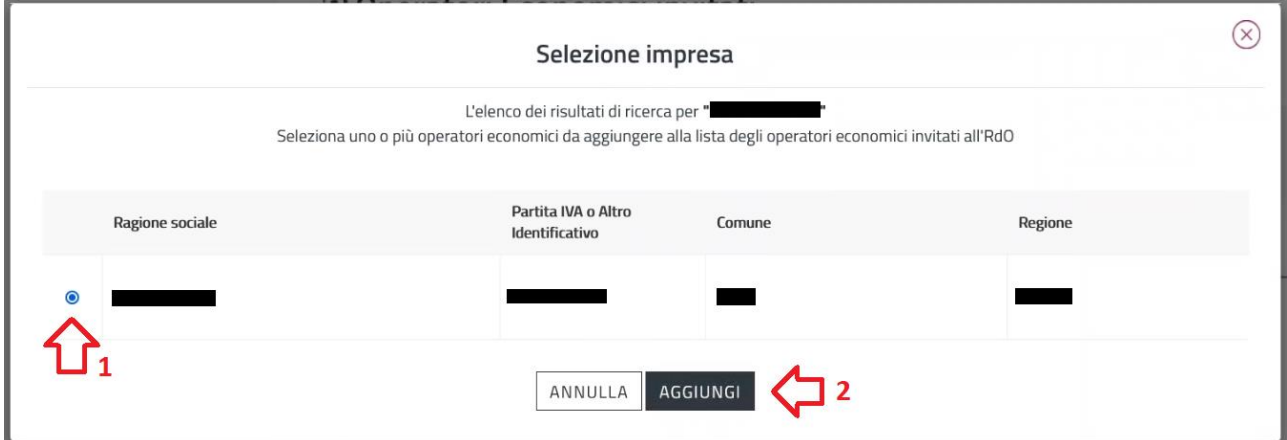

Una volta aggiunto l'operatore economico il **contatore** (1) verrà aggiornato. Facendo click su "**Visualizza elenco**" (2) è possibile visualizzare l'elenco degli operatori economici invitati alla negoziazione ed eventualmente rimuoverli. Per aggiungere ulteriori operatori economici, ripetere la procedura suindicata.

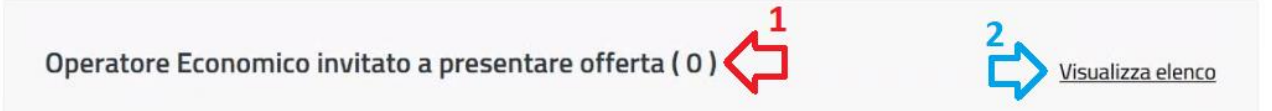

**ATTENZIONE**: Qualora un fornitore non sia visibile nella ricerca assicurarsi che sia presente sul MEPA e che sia abilitato alla categoria merceologica del CPV inserito. Non è possibile invitare in una negoziazione un operatore economico che non risulta abilitato anche in una sola categoria merceologica oggetto dell'appalto.

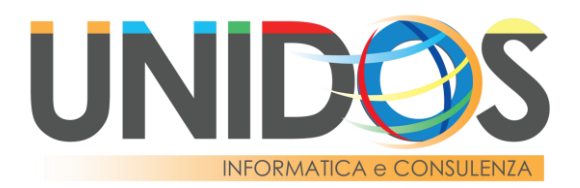

Qualora si voglia rimuovere la lista degli operatori economici invitati alla negoziazione fare click su "**AZZERA ELENCO**" (1), in alternativa fare click sulla **X** (2) per chiudere la finestra e proseguire con la fase di negoziazione.

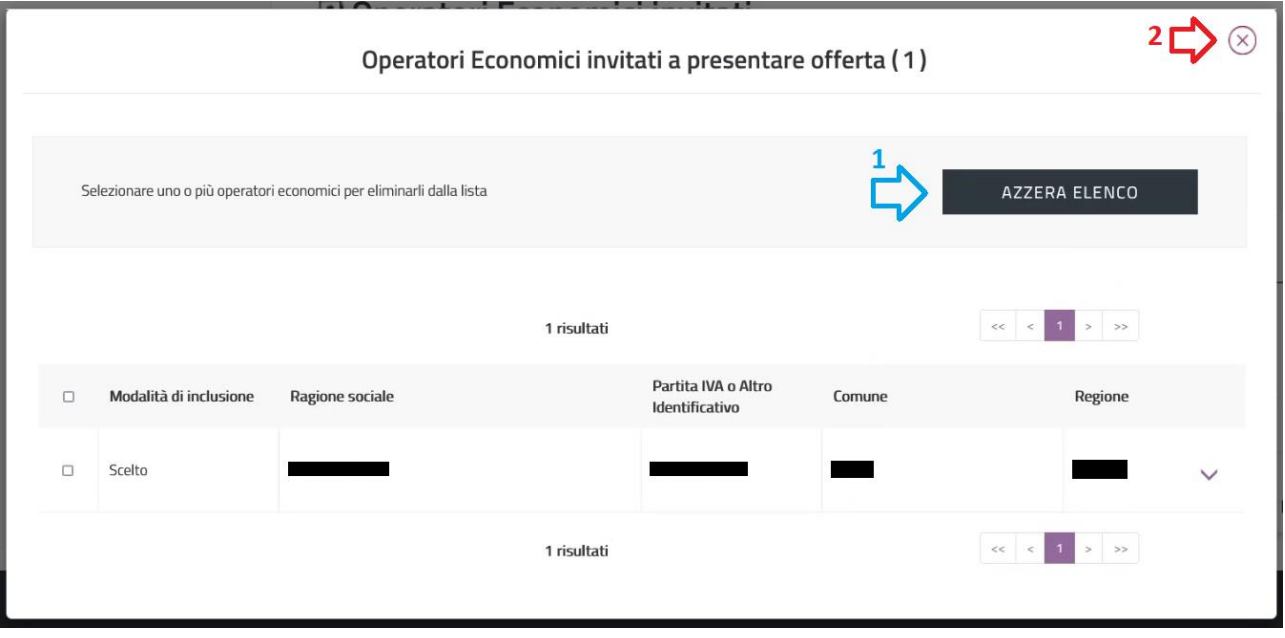

Tornare all'inizio della pagina scorrendo fino a visualizzare il nome della trattativa diretta e fare click su "**SALVA**" (1) e poi su "**PUBBLICA**" (2).

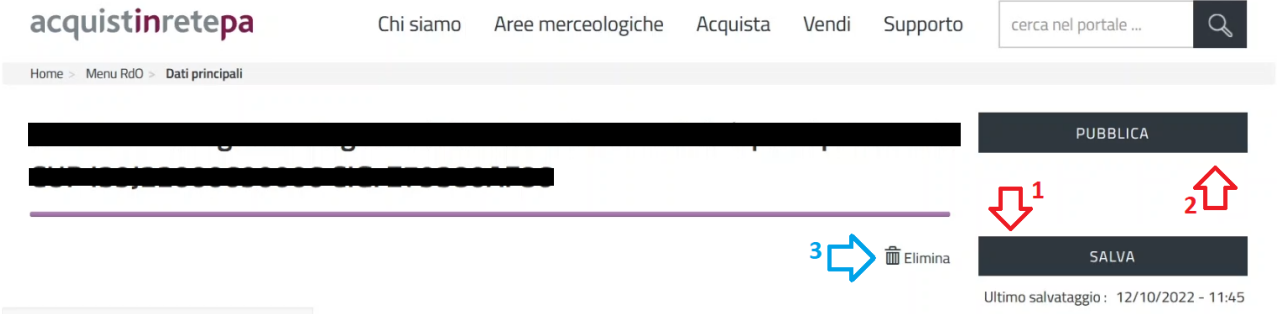

Eventualmente è possibile eliminare la trattativa cliccando sul pulsante "**Elimina**" (3).

In seguito alla pubblicazione della procedura di confronto preventivi è possibile scaricare il file di riepilogo della trattativa cliccando sull'icona del file PDF (1).

Riepilogo

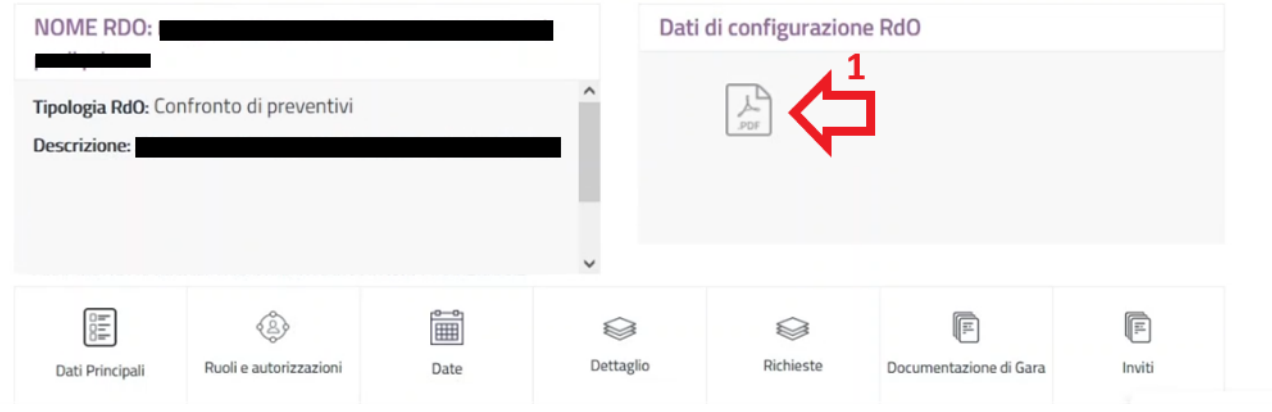

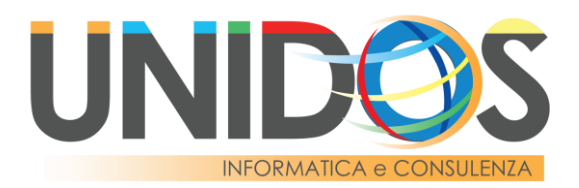

Una volta inviata la trattativa attendere la scadenza del termine ultimo della presentazione delle offerte per visualizzare l'offerta inviata dall'operatore economico e procedere eventualmente alla stipula della trattativa (vedi "Guida Stipula Confronto Preventivi Mepa.pdf").

Per qualsiasi esigenza o informazione restiamo a disposizione attraverso i sistemi di trouble ticketing disponibili su Segreteria Cloud, via mail inviando una richiesta ad [assistenza@unidos.it](mailto:assistenza@unidos.it) e telefonicamente contattandoci al numero 0874.411967.

> Ufficio commerciale Unidos Srl